## **ScriptPro TripMate Setup Script**

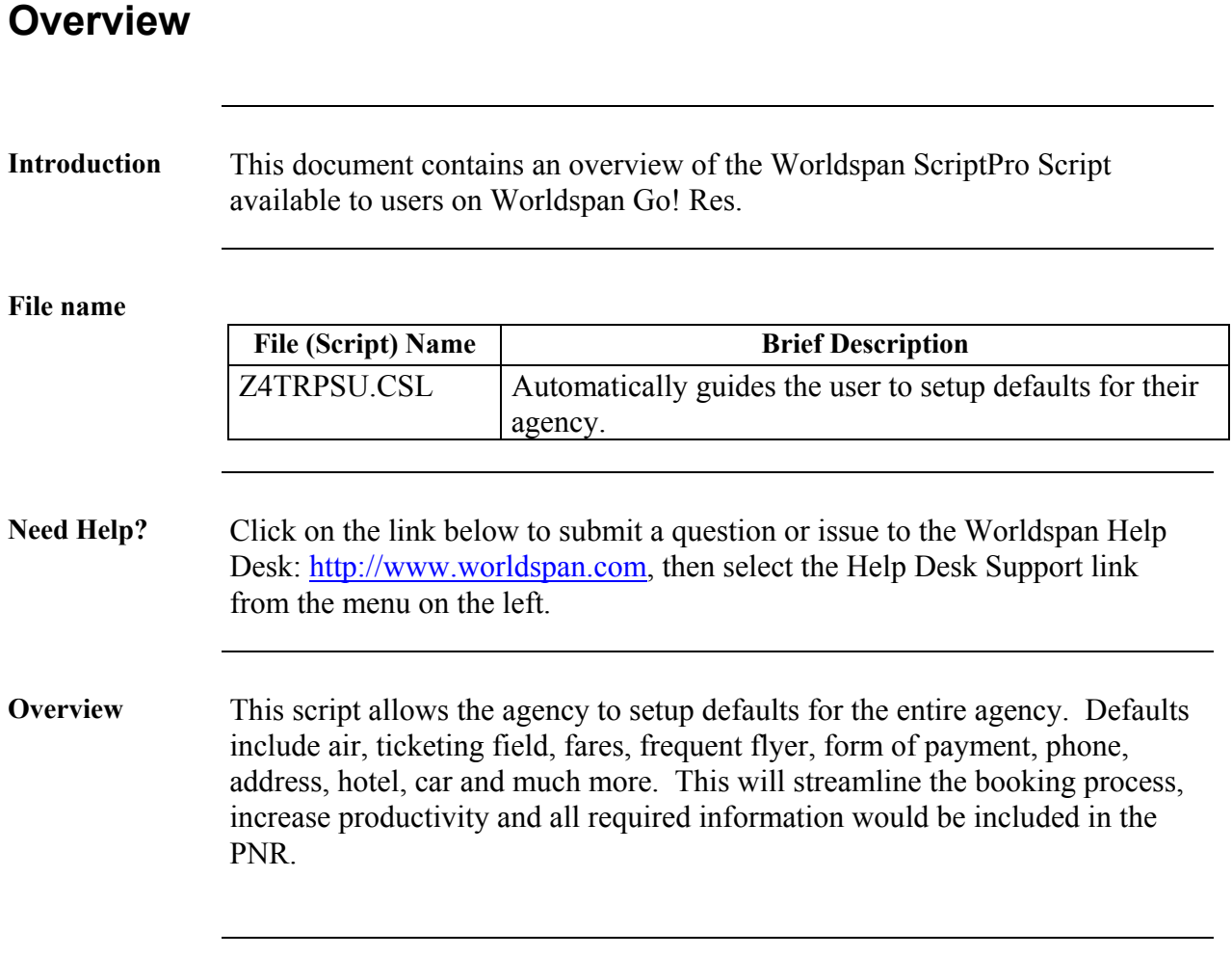

# **Operating Instructions**

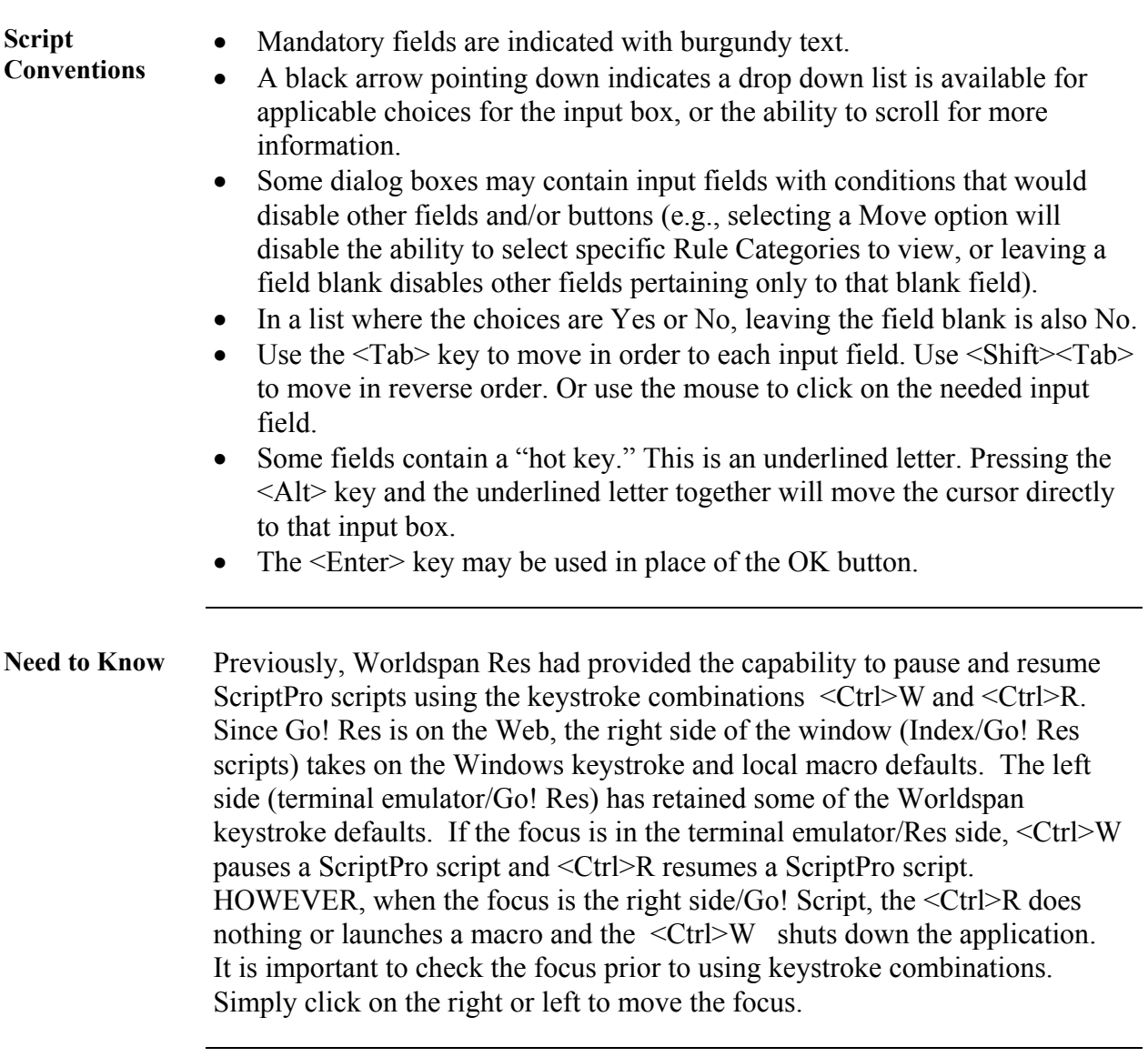

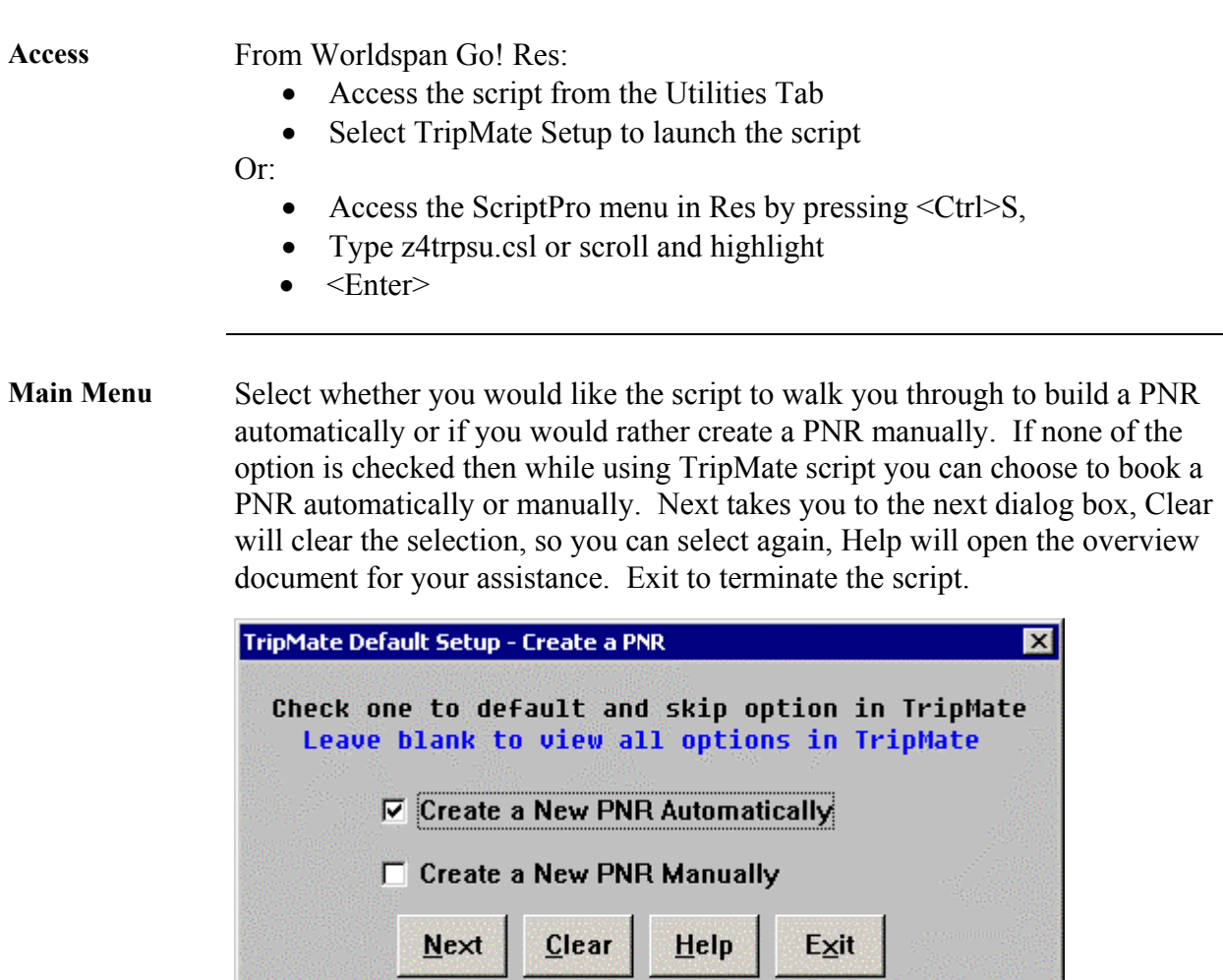

*Continue on next page* 

TRPS01

**World Files Option**  Select the World File option along with the level/line option feature or choose not to use World Files while building a PNR. If you choose one of the options, this dialog box will not be displayed in the TripMate script. The script will know your default, and will give you the option to use World File as suggested in the dialog box.

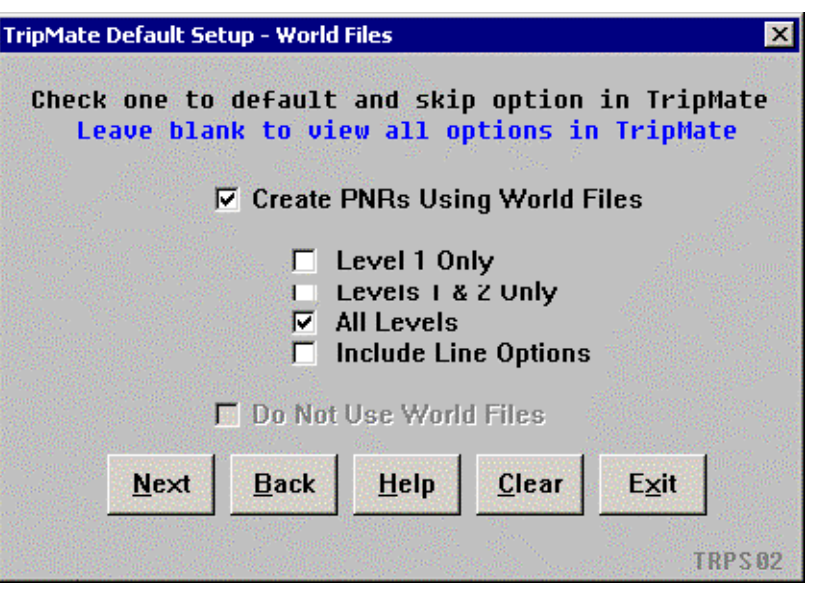

**Book Flights – Search option**  Choose the method you would like to search for flights and enter the number of alternates that you would like be displayed in case of power shopper and power flight search. Or choose No Air Bookings.

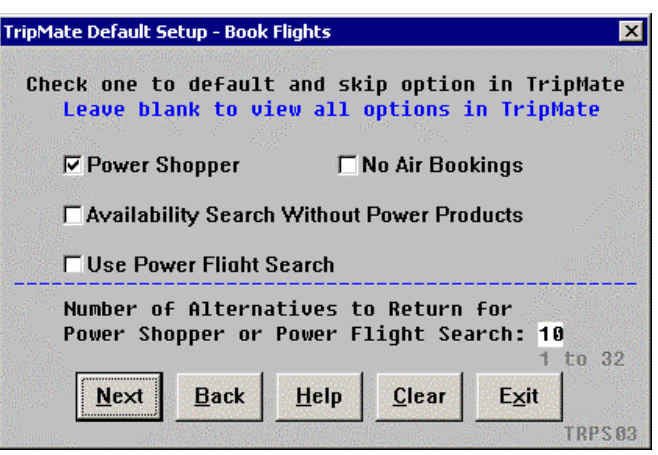

**Book Flights – More Options** 

The options displayed in this dialog box will help to speed up the flight search option. Also a lot of defaults will be set and won't need to be selected for each and every PNR. This will increase the productivity of the agent. In case of a special case, you can always change the selection while booking the PNR using the TripMate script.

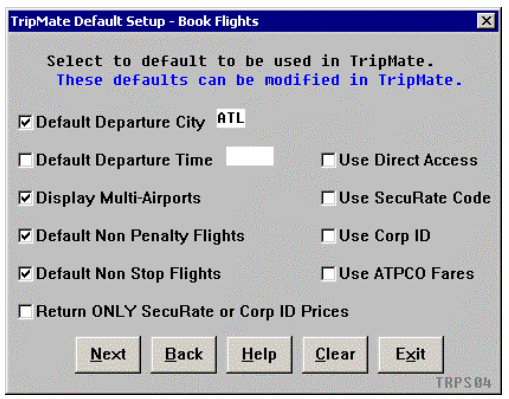

All these options have a drop down list, making it easy for the user to make a selection. The default time window is the number of hours from the given time, the script would search for flights.<br> $T<sub>right</sub> = 500k$  Flights

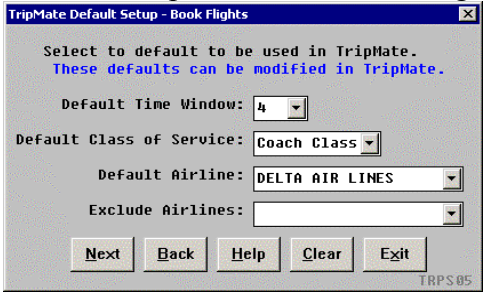

**Ticketing Field** Different options are given for the Ticketing Field. Select the default for your agency.

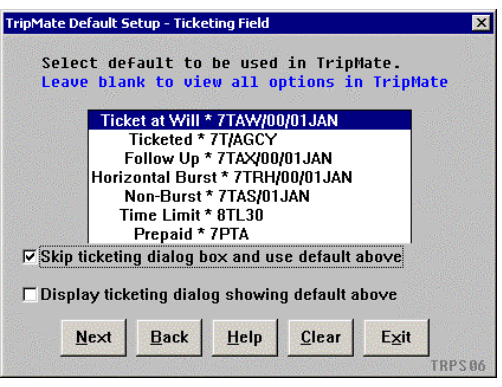

**To Store a Fare** Choose one of the options to store the fare, or use any of your agency pricing script by entering the name of the script in the space provided.

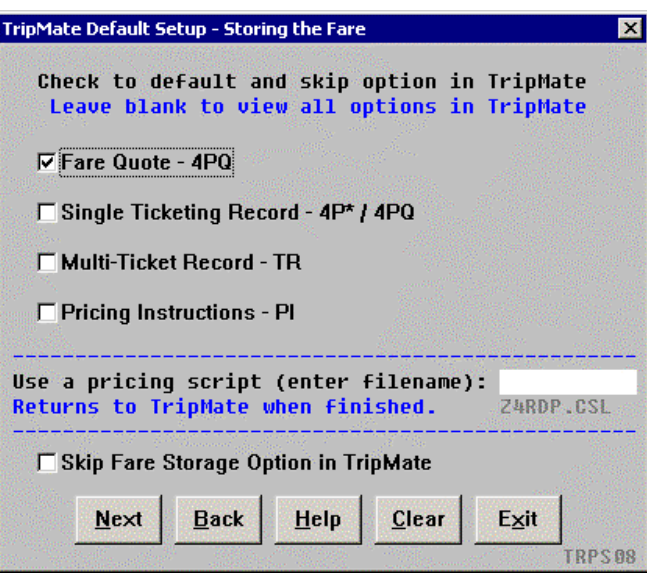

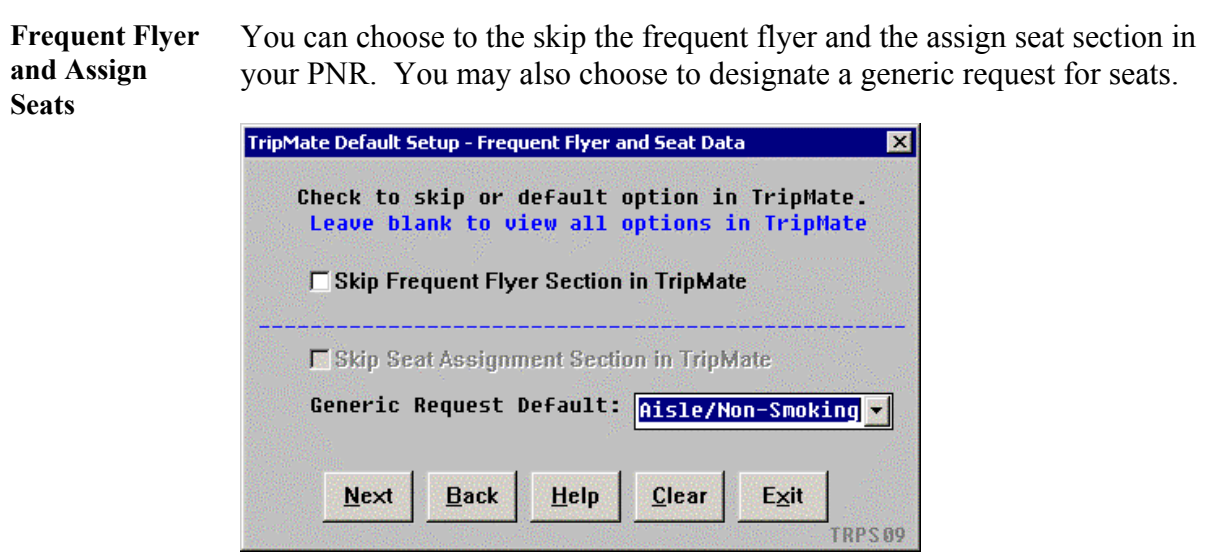

**Form of Payment**  Select one or as many options for form of payment, which your agency uses for Form of Payment.

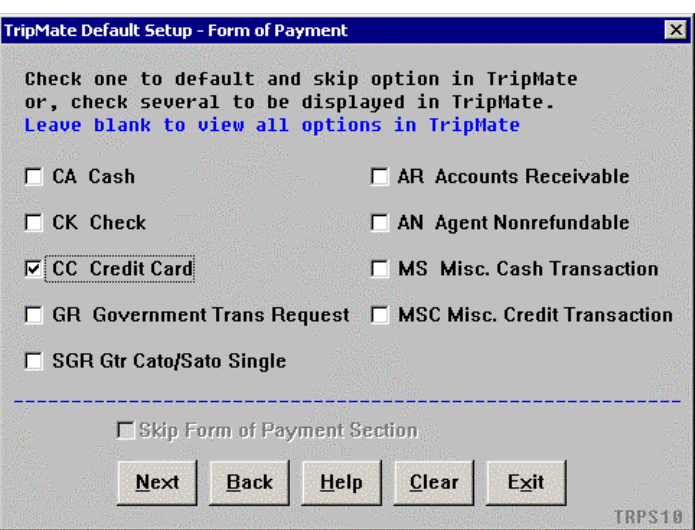

**Hotel Options** Choose the option you would like to book a hotel or you can use another script to book a hotel. Enter the script name in the space provided.

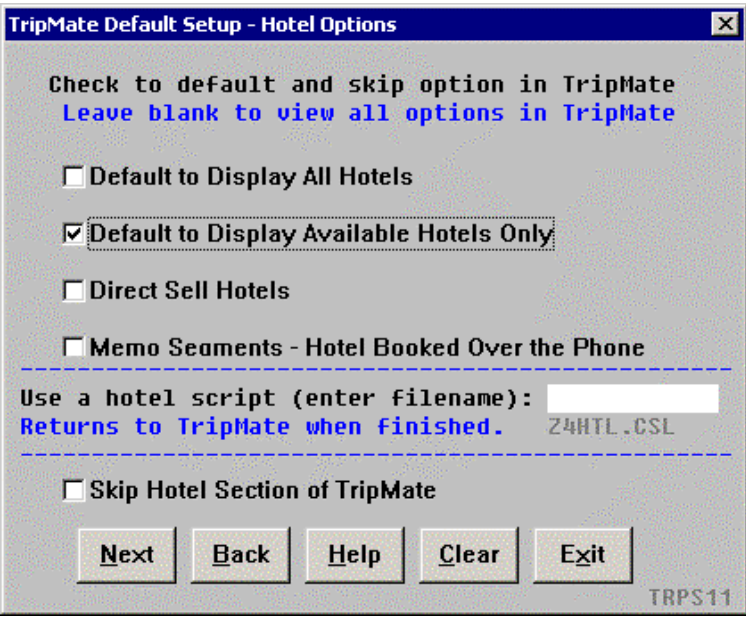

**Car Options** Choose the option by which you would like to book a car or use another script to book a car. Enter the script name in the space provided.

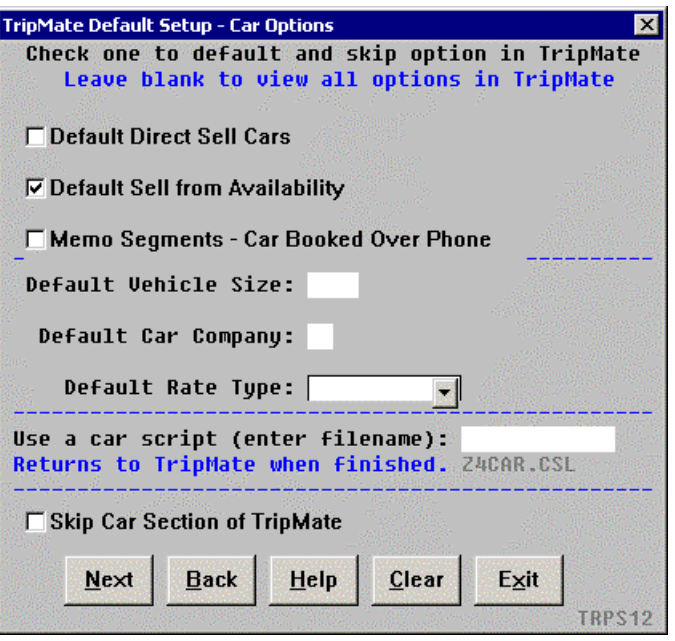

#### **Phone and**  Once the address is verified select OK to display the following dialog box. **Address**  Select Open Naviguide to open the Naviguide browser. TripMate Default Setup - Phone and Address Data ⊠

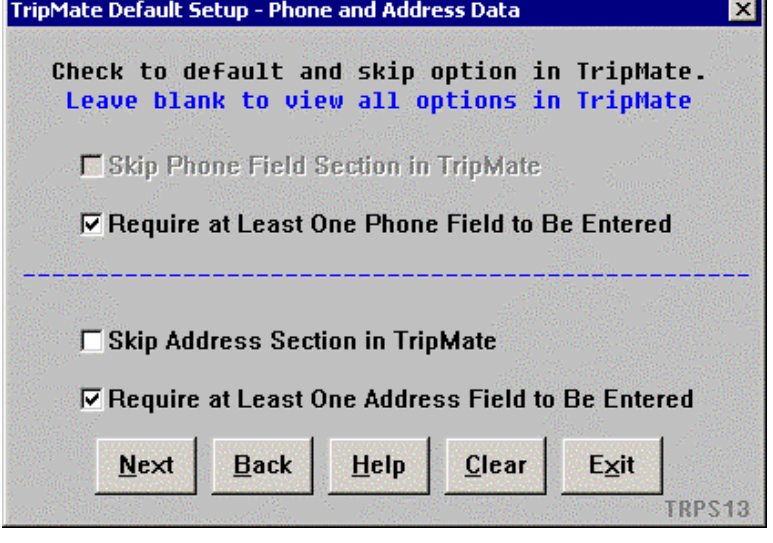

**Remarks Field** User can choose to add various remarks to the PNR. Select as many as remarks as required by the agency.

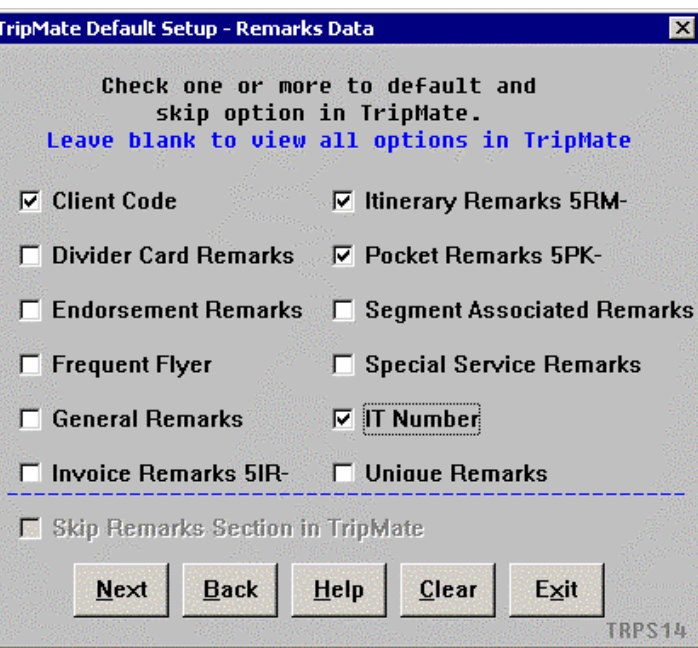

*Continued on next page* 

**Commission** Commission field can be skipped while building a PNR. User can also choose to display the commission dialog for all bookings.

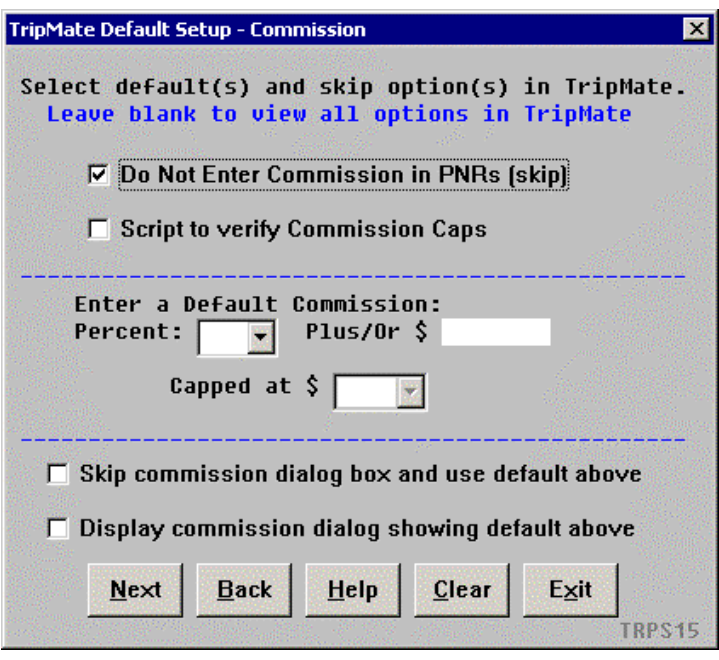

**End the Reservation**  and category can also be specified for ticketing. TripMate Default Setup - End the Reservation × Select to default in TripMate. Leave blank to view all options in TripMate **End Transaction (E)** End and Redisplay PNR (ER) Queue PNR (QEP) Queue PNR and Redisplay (QEPR) Queue Follow-Up (QF) Queue Follow-Up and Resdisplay (QFR) If you select to End or End and Retrieve  $\Box$  Skip dialog box in TripMate. Send to default Queue for Ticketing/QC: Queue: Category: Use a QC or Finishing Script (enter filename): QC\_PNR, CSL Exit **Next Back** Help Clear **TRPS16 Quit** To quit or stop the script, either select the Exit Button or Script Index. **Revisions** 7/02 – New Script. 1/05 – Removed reference to WfW.